# **BLUETOOTH COMMISSIONING TOOL**

# Instruction Manual

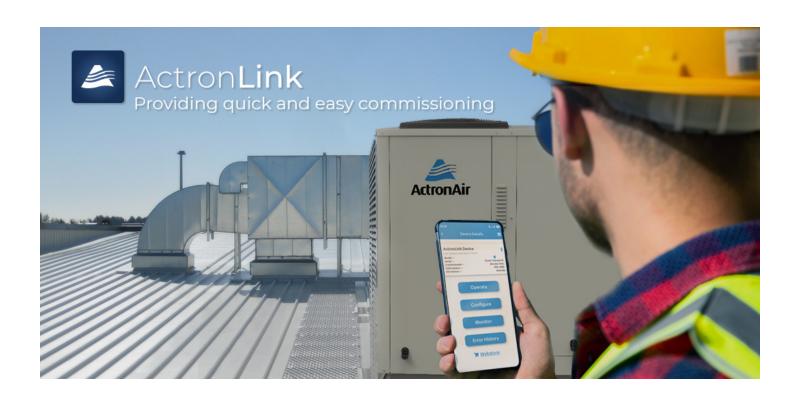

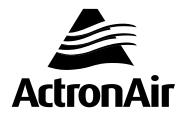

## **Actron Link Application**

## **Table of Contents**

| 01. General information                  |    |
|------------------------------------------|----|
| 02. Installation                         |    |
|                                          |    |
| 03. Actron Link Application              |    |
| 04. Operation                            | 5  |
| 05. Configuration                        | 7  |
| 06. Monitor                              | 9  |
| 07. Error History                        | 10 |
| 08. Export/IMPORT Data and Delete Device | 10 |
| 09. ActronAir Web Pages and Information  | 11 |
| 10. Advance Search                       | 12 |

#### **IMPORTANT NOTE:**

Unplug the BTC after commissioning. Failure to do so may cause damage or accident.

#### 01. GENERAL INFORMATION

This application will allow end users to connect to VCC products using Actron Link Application. With its simple to use design, the application makes advanced linking functions easy for technicians while its integrated functions and remote access capabilities ensure it is trouble-free to install and service. The **Actron Link** application allows the user to see product information and commission the system.

In this manual, you will find instructions on how to link and utilise the many advanced features this application has to offer.

#### 02. INSTALLATION

#### A. Connecting the BCT

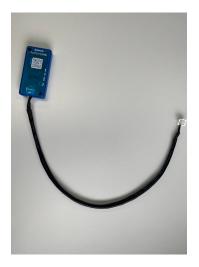

1. Connect the cable from the BCT to AUX Port on the left Outdoor Communication Board (OCB-1). Refer to wiring diagram of the unit for more detail.

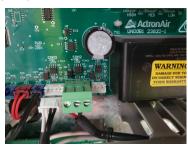

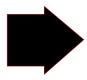

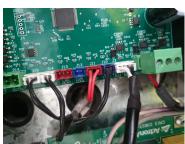

2. LED light sequence will follow:

| Blue + White (flashing) | Initialising                             |
|-------------------------|------------------------------------------|
| Blue + Red (flashing)   | Transitioning Test mode to BCT operation |
| Blue (flashing) + Red   | Ready to pair                            |
| Blue + Red              | Device paired                            |

| Error LED, call Technical Support for assistance |                                                                                      |  |
|--------------------------------------------------|--------------------------------------------------------------------------------------|--|
| White (long on/off)                              | Check RS-485 connection                                                              |  |
| Red off                                          | BCT is not powered, check connection.                                                |  |
| Blue off                                         | BCT is not ready to connect to the Actron Link app. Remove connection and reconnect. |  |

#### 03. ACTRON LINK APPLICATION

#### A. Application Installation

Install the **Actron Link** application from the app store for your device on your phone and open the application.

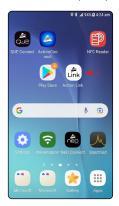

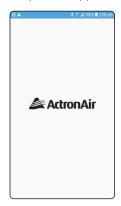

2. Touch the **Search for devices** button.

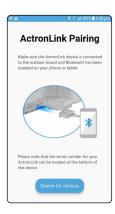

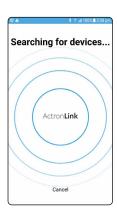

4. If the connection is **Successful**, touch **Next**.

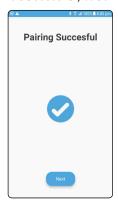

#### B. Connecting to the BCT

1. On the bottom right corner of application touch **Add** button to add a device.

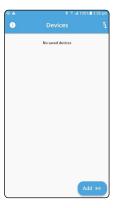

3. Discovered devices will show the serial number, model number and signal strength. Touch the **button** and then touch the **Pair** at the bottom of the screen.

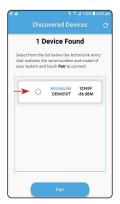

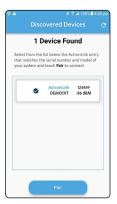

## **Actron Link Application**

#### 04. OPERATION

#### A. Operation Mode

1. On the **Device Details** page touch the **Operate** tab to show important information. Touch the **Refresh** button to refresh the values.

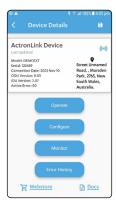

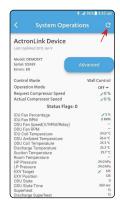

#### B. Update and save the device

1. To update the values touch the **Pencil** icon enter the new value, and touch **Refresh** once done.

**Note:** If no pencil symbol is shown, the value cannot be adjusted.

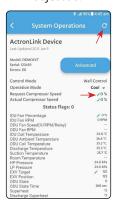

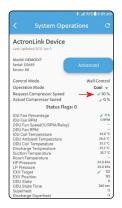

2. To change the **Operation Mode** touch the **arrow down** and choose the value from **drop down** menu.

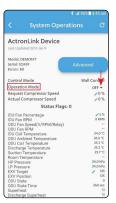

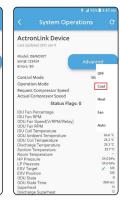

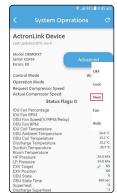

2. To save the device for future reference touch the **Save** icon and touch **ok**.

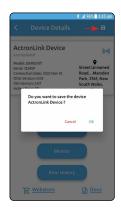

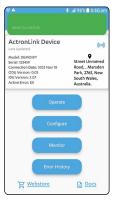

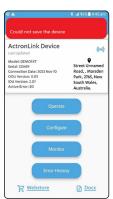

## **Actron Link Application**

#### C. Rename the device

 Touch the message to rename the device and touch Submit. Touch the Save icon to save the new device name, eg. ActronLink Simulator.

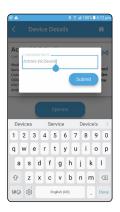

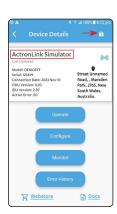

3. Touch the **Operate** tab to see the new details and if you wish to update them again, repeat steps 1 to 5.

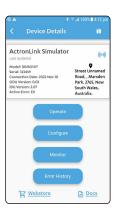

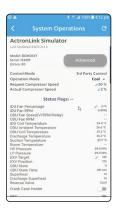

To see the details of the new device, exit the page by touching the back arrow then touch the Details tab.
 Note: If the device is disconnected when exiting the page, follow the steps in Section 03. B. Adding and connecting the device.

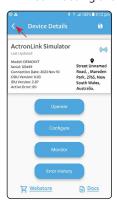

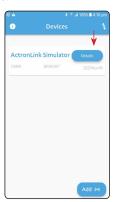

#### D. Add and pair new device

1. For adding and pairing the new device, follow the steps in Section 03. B. Adding and connecting the device. After connecting, the app will return to the **Device Details** page.

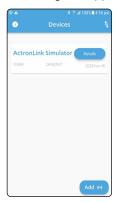

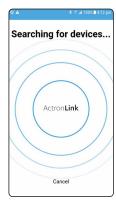

## **Actron Link Application**

#### **05. CONFIGURATION**

On the **Device Details** page, touch the **Configure** button to go to the **System Configuration** page. This page shows the settings to be configured and how the system will run.

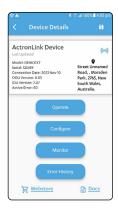

2. To choose the correct control mode touch one of the drop down menus, whether it is running from a Wall Control, 3rd party, etc. When done, touch the **arrow up** icon to close.

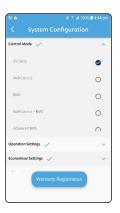

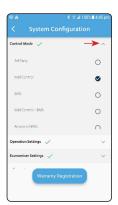

#### A. Control Mode

1. To configure the **Control Mode**, touch the corresponding **arrow down** icon.

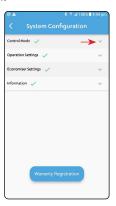

#### **B.** Operation Settings

 To configure the indoor fan settings, go to Operation Settings tab and touch the arrow down icon. You can configure the fan PWM, RPM and the Fan Filter Hours Countdown by touching inside the box. A keypad will appear to enter the new value. Touch the Done button to save then arrow up icon to hide menus.

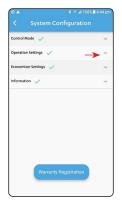

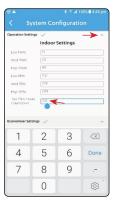

## **Actron Link Application**

#### C. Economiser Settings

 For Economiser Settings touch the arrow down icon to show the drop down menu. To enable, touch the box on the right side to show the details.

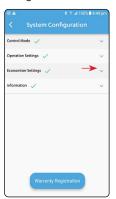

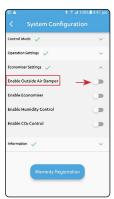

 To enable the Enable Humidity Control touch the toggle switch to show the drop down menu. For Outside Max Humidity Sensor, touch the arrow down icon to choose Outdoor or Indoor & Outdoor for which sensor you use.

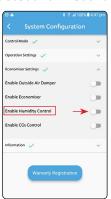

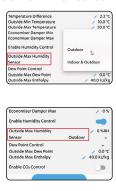

To hide Economiser Settings, touch the arrow up icon.
 For Information, touch the arrow down icon to show the details.

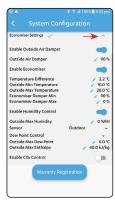

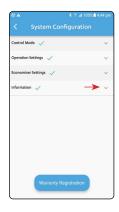

2. Touch the **Pencil** icon next to the value you wish to change. Enter the new value and touch **Submit** to save.

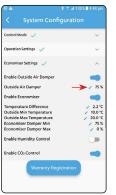

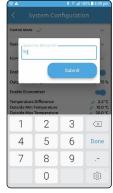

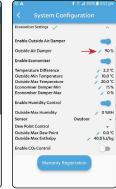

 Still under Enable Humidity Control. To change the Dew Point Control, touch the arrow down icon and touch the Moisture Content Control.

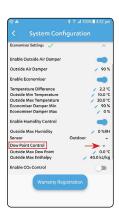

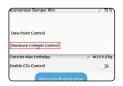

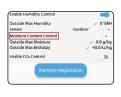

#### D. Information

1. The **Information** tab shows the model/serial numbers and unit software. To add the name of the installer, touch the **box** and once done, touch **Done** to save.

**Note:** Serial numbers may show after PCB replacement

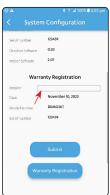

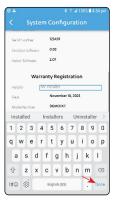

## **Actron Link Application**

2. Touch the **back arrow** to prompt a new window to confirm the changes. Touch **Yes** to save, the screen will return to **Device Details** page.

# System Configuration for Available 122499 Databas Software 0.03 Holder Software 1.07 Warranty Registration Data Newmoor 10, 2003 Model Number 10, 2003 Model Number 10, 2003 Model Number 10, 2003 Model Number 10, 2004 Submit 10, 2004 Warranty Registration Warranty Registration

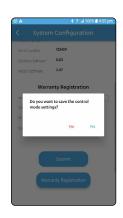

#### E. Warranty Registration

To create a registration email, touch the **Warranty Registration** button to show a generic email with the new details. Touch **Enter** to send.

Review the details before tapping the Warranty Registration button. Include any relevant or missing detail, e.g., the model and serial numbers if blank.

**Note:** The Submit button is used to set the Installer Name.

The Warranty Registration button is used to generate en e-mail to be sent.

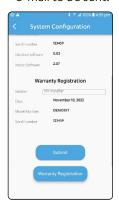

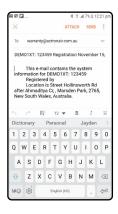

#### 06. MONITOR

1. On the **Device Details** page, touch the **Monitor** tab.

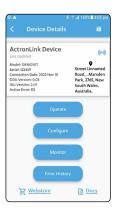

2. The **Monitor** page will constantly update the HP Pressure, LP Pressure, Coil Temperature, DLT Temperature, SCT Temperature, Superheat, Compressor Speed and EXV Opening displayed through a colour coded graph. You can touch the play/pause button to start and stop the graph as well as the reset button to reset the graph. Touch the **back arrow** to return to **Device Details** page again.

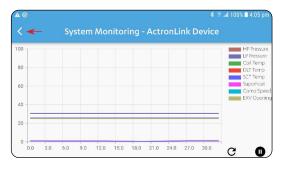

#### **07. ERROR HISTORY**

1. Touch the **Error History** tab to show the error history of the device.

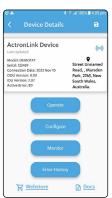

2. Once done touch the **back arrow** to return to **Device Details** page.

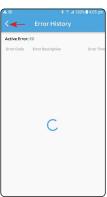

#### 08. EXPORT/IMPORT DATA AND DELETE DEVICE

1. On the **Device Details** page, touch the **back arrow** icon to go to the **Devices** page.

2. To export the data from the device, touch the **arrows** icon to prompt option window and touch **Export**. Select the

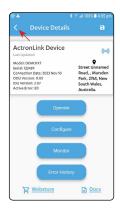

 To import the data from the device, touch the arrows icon to access data. Touch Allow to prompt option window. Choose one from drop down menu to import the data. The page will go back to Device Details page.

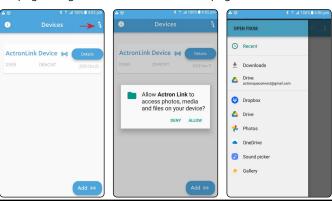

 To export the data from the device, touch the arrows icon to prompt option window and touch Export. Select the device you wish to export. Page will go back to Device Details page.

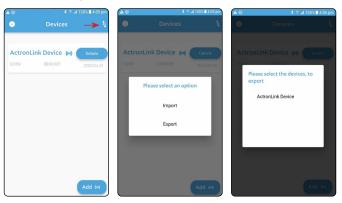

4. To delete the device, hold down the name of the device. Touch **OK** when a pop up window displays.

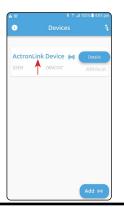

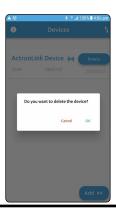

#### 09. ACTRONAIR WEB PAGES AND INFORMATION

**Note:** You can find web links on most pages.

#### A. ActronAir web pages

1. On the **Device Details** page, touch the **Webstore** or **Docs** links at the bottom.

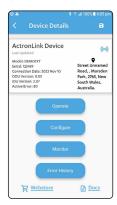

3. Touch the **back arrow** to exit the **Device Details** page and touch **ok** to save. It will return to **Devices** page.

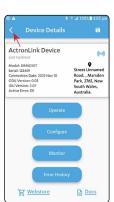

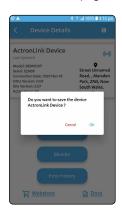

2. The **Information** page shows all the contact information, device details and software version. Touch the **forward arrow** to go to the **Terms and Condition** page.

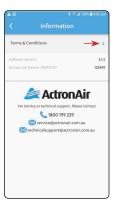

2. The **Webstore** link takes you to the ActronAir store page for browsing accessories, spare parts, etc. and the **Docs** link for downloading documents.

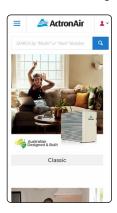

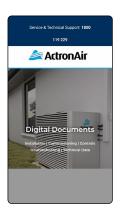

#### B. ActronAir Information

1. Touch the i icon to go to the **Information** page.

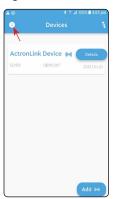

3. Touch **back arrow** to close the page.

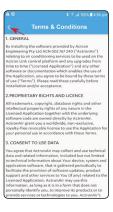

# Actron Link Application

#### 10. ADVANCE SEARCH

1. On the **Device Details** page, touch the **Operate** tab and then the **Advance** button if you wish to search for other information faster.

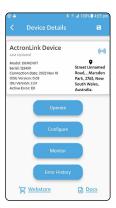

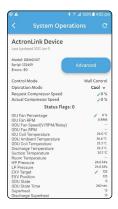

 As you enter the key word in the search **box**, list of similar named information will show up. Touch **Done** icon when finish. Assigned value will appear by touching on the listed information.

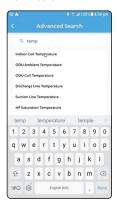

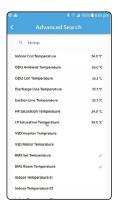

3. To go back to **Device Details** page, touch the **back arrow** 

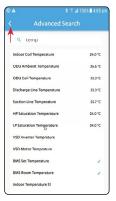

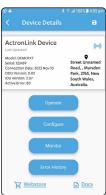

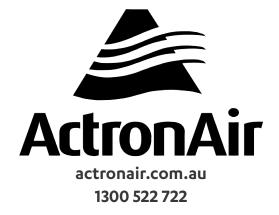